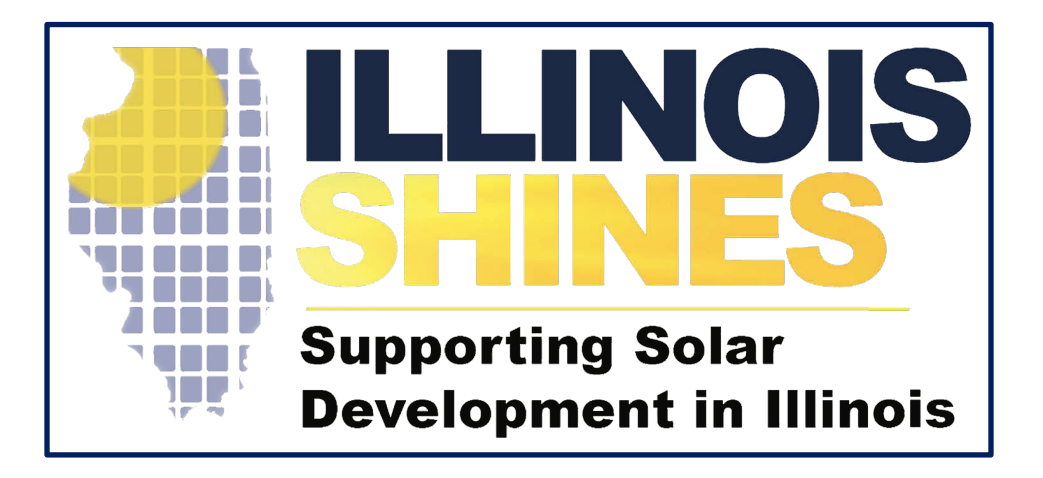

# **Illinois Adjustable Block Program Community Solar Disclosure Forms**

**Bryan Gower, InClime**

**July 15th, 2019**

- Introduction
- Community Solar Project Registration Overview
- Community Solar Disclosure Form Registration
- Conclusion

# Community Solar Project Registration **Overview**

- Community Solar Projects Begin with Completing the Part I Application
- To Begin a Community Solar Application, Select [Begin New Community Solar Project Application] from the [Projects] Dashboard

INFORMATION VENDORS

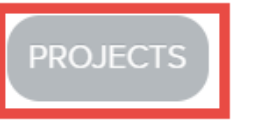

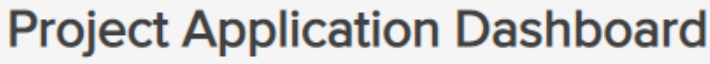

Raleigh Solar (Vendor ID 66)

Project Applications for Raleigh Solar (Vendor ID 66)

**Begin New Community Solar Project Application** 

**Create Batch** 

You have no project applications at this time.

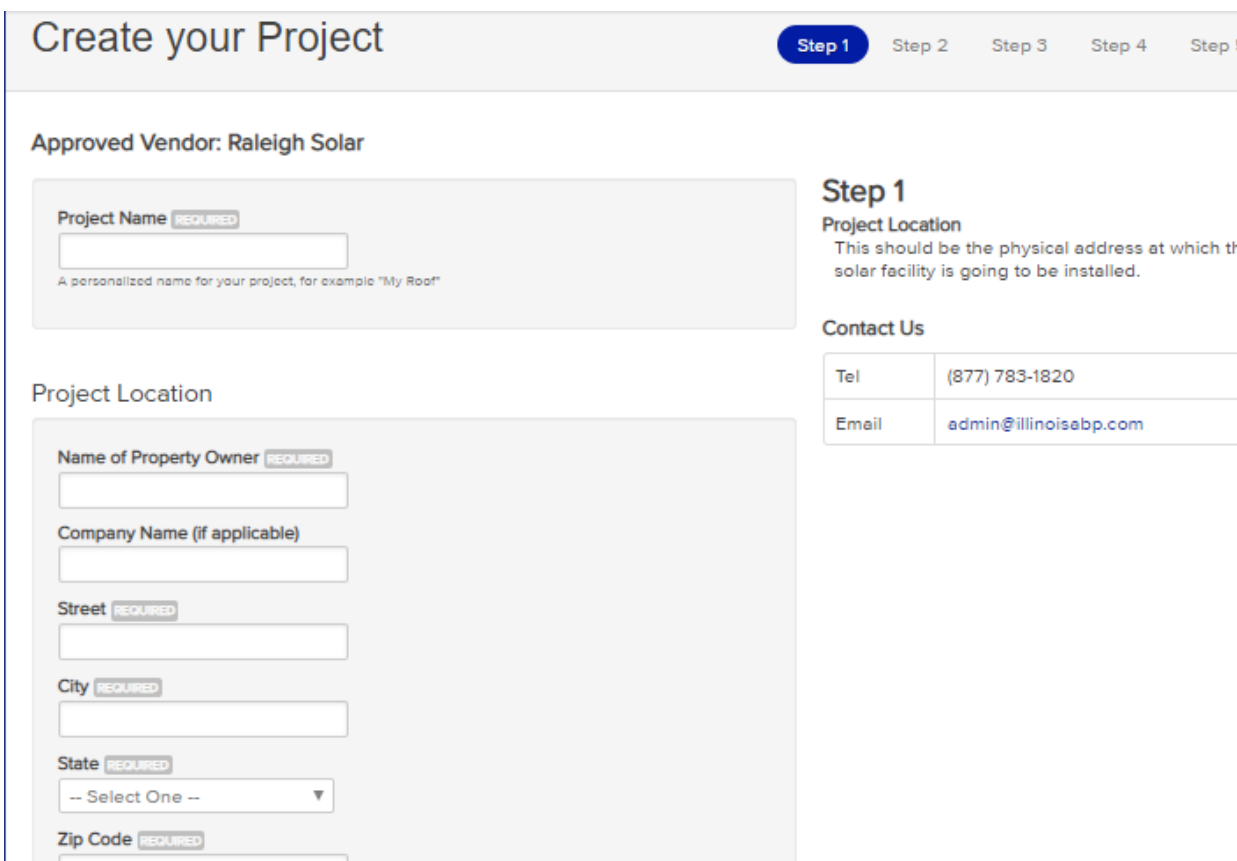

Create your Project by Completing All 5 Steps of the Registration Process

- Step 1 Project Location
- Step 2 Ownership
- Step 3 System Details
- Step 4 REC Production, Interconnection and CS Specific Questions
- Step 5 Document Uploads

- You May View the Status of All Applications on Your Project Dashboard
- Once You Have 100 kW in Project Applications, You May Submit Your Projects in a Batch

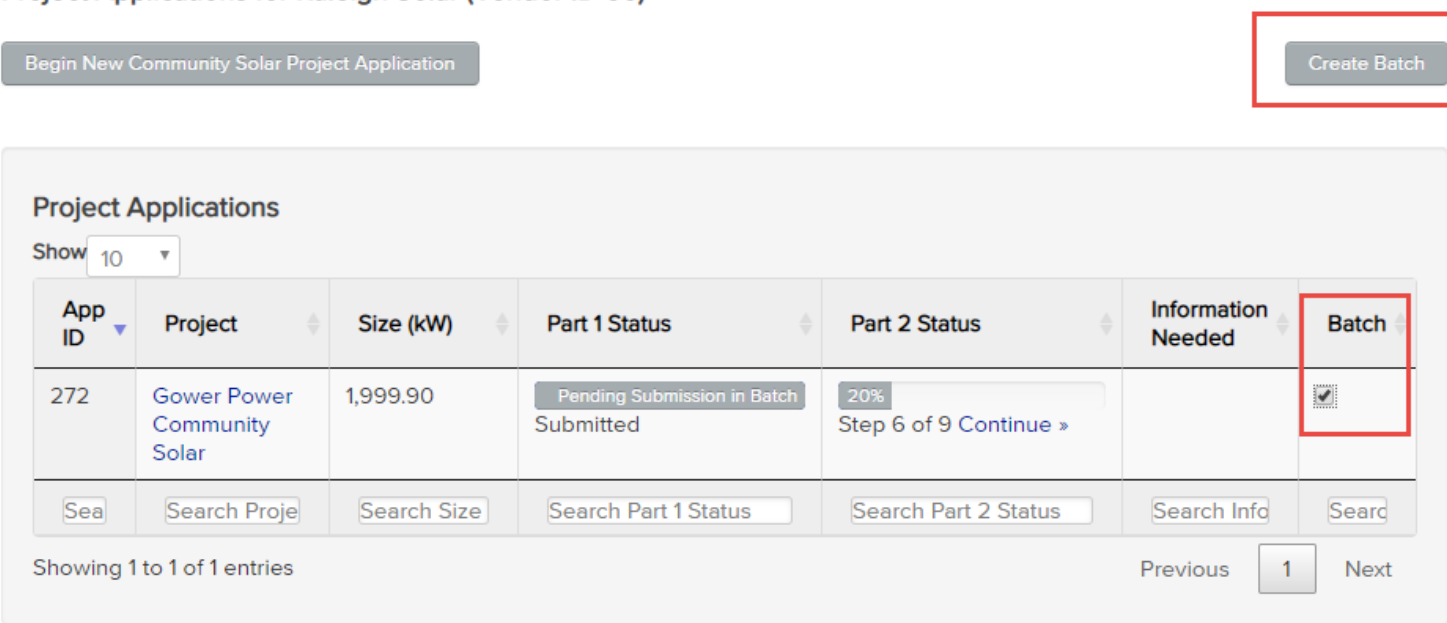

**Project Applications for Raleigh Solar (Vendor ID 66)** 

- Batches Can Be Between 100 kW-2MW
- Select the Boxes in the "Batch" Column Next to the Projects You Would Like to Include in a Batch and then Select [Create Batch]

- The Submit Batch Page Will Automatically Calculate the Application Fee
- You May Edit Your Batch by Selecting [Edit Batch]

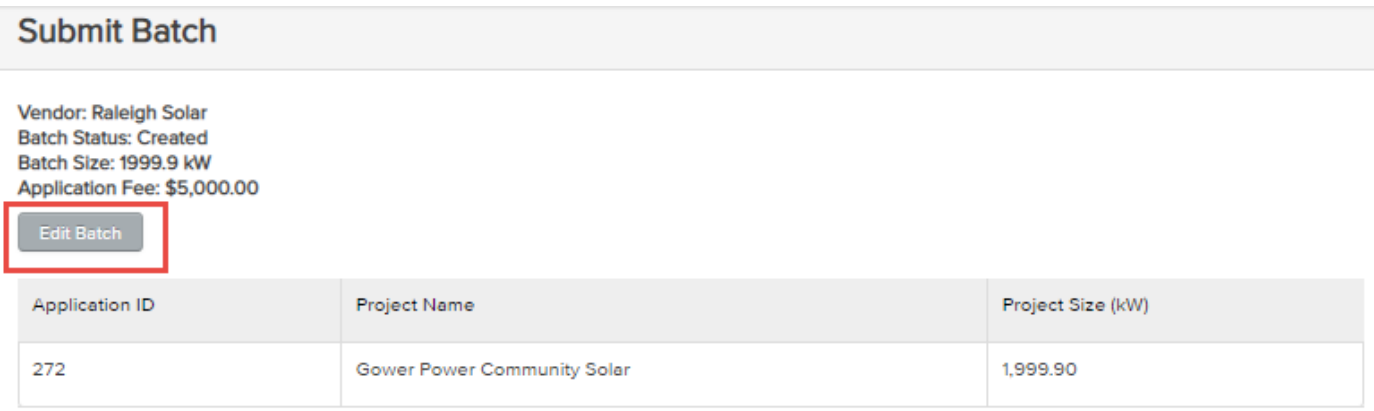

Your batch has been created, but still needs to be submitted for the projects to be eligible for the Adjustable Block Program. To submit your batch, review the Application Fee Payment Information and select your desired payment method below. Once you select your Payment Method, you will receive a unique tracking code for this batch. Please make sure your unique code is included on your payment method as specified in detail on the Application Fee Payment Information. Once you selected your payment method, you cannot switch the project applications included in this batch.

#### **Submit Batch**

Select your payment method below. Your application fee for this batch is \$5,000.00. After selecting your payment method, you will receive a unique tracking string. Please include this with your application fee. Once you select your payment method, you will be unable to adjust the projects in your batch.

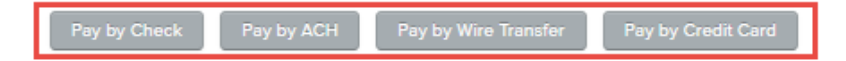

- To Submit Your Batch You Must Submit Payment for Your Application Fee
- You May Pay the Application Fee by Check, ACH, Wire Transfer, or Credit Card

- Once You Select the Desired Payment Method, Your Batch Will Be Assigned a "Batch Pending Payment" Status
- A Unique Tracking Code Will Be Created for Each Batch
- The Program Administrator's Payment Information Can Be Found on Your [Vendor] Dashboard, #5

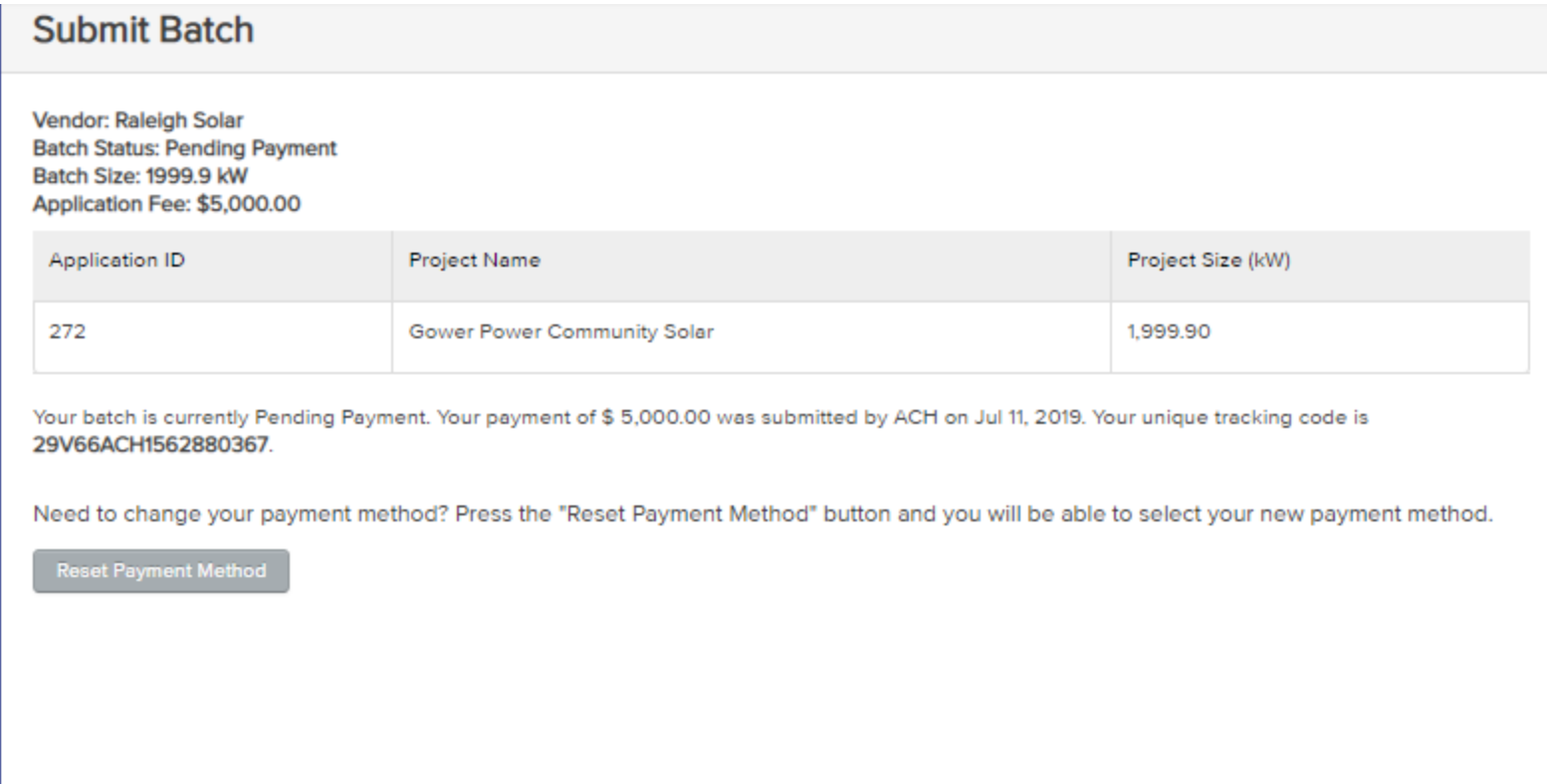

• Your Batch Will Be "Batch # Pending Payment" Status Until the Program Administrator Confirms That Your Application Fee Has Been Received

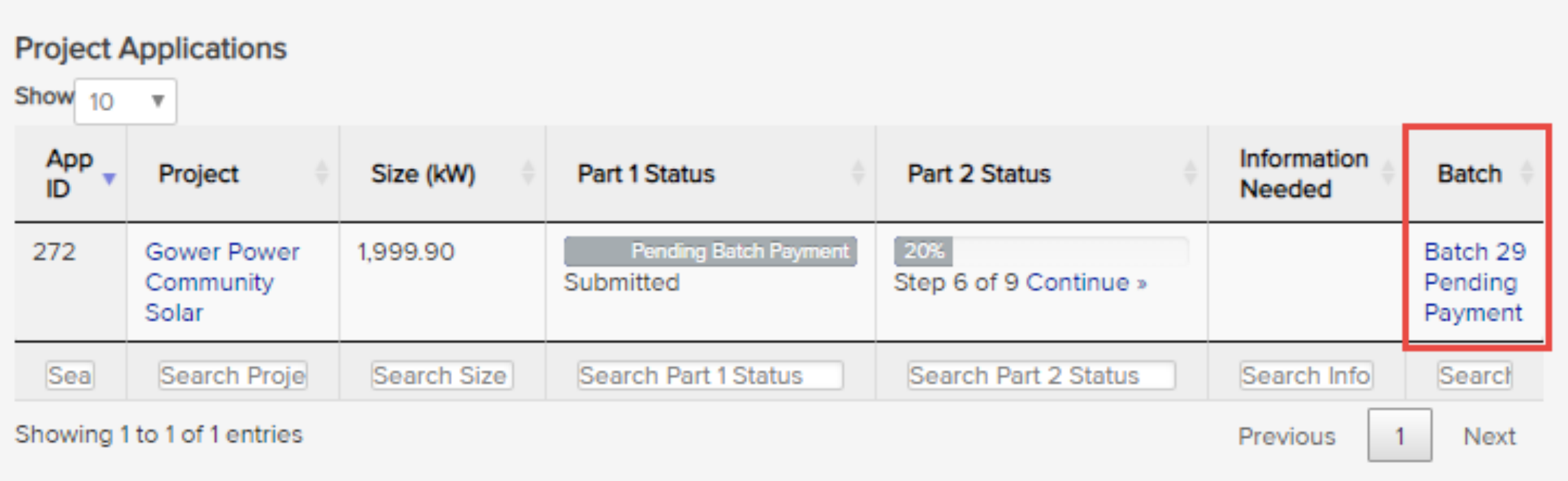

- The Program Administrator Will Review and Approve Individual Applications in a Batch Once the Batch Has Been Submitted and Paid
- If Less Than 75% of the kW Volume of a Batch is Verified by the Program Administrator, the Batch Will Be Rejected in its Entirety
- The Part I Community Solar Application Needs to be Verified Before Creating a Disclosure Form

## Community Solar Disclosure Form Registration

- Once the Community Solar Part I Application is set to a Verified Status and assigned a contract, an Approved Vendor Can Begin Sending Community Solar Disclosure Forms to the Subscribers
- Community Solar Projects on a waitlist will not be permitted to submit Disclosure Forms
- Community Solar Disclosure Forms Can Be Found on the Vendor Dashboard #7

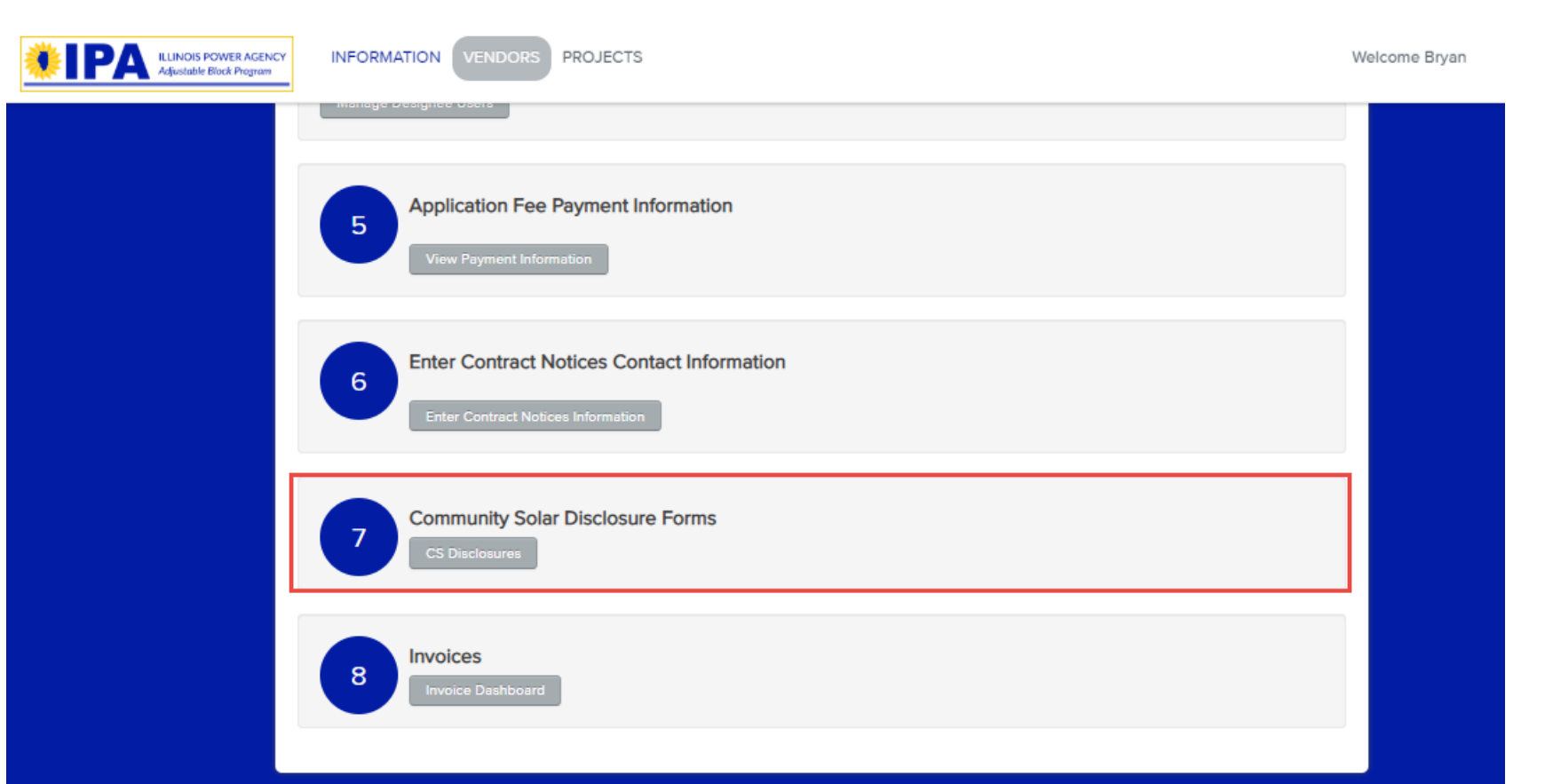

 $\overline{\mathbf{v}}$ 

### **Community Solar Disclosures**

(Vendor ID 373)

**Community Solar Disclosure Forms for (Vendor ID 373)** 

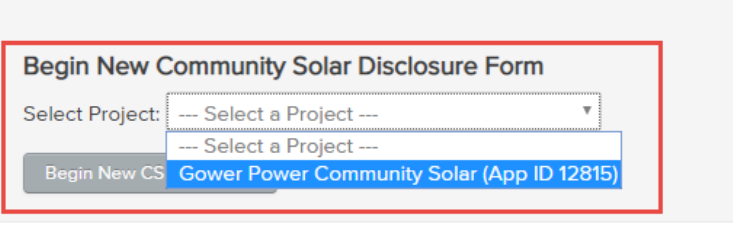

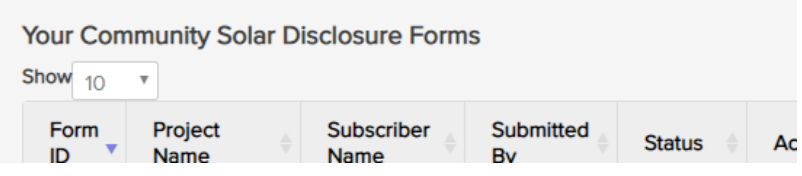

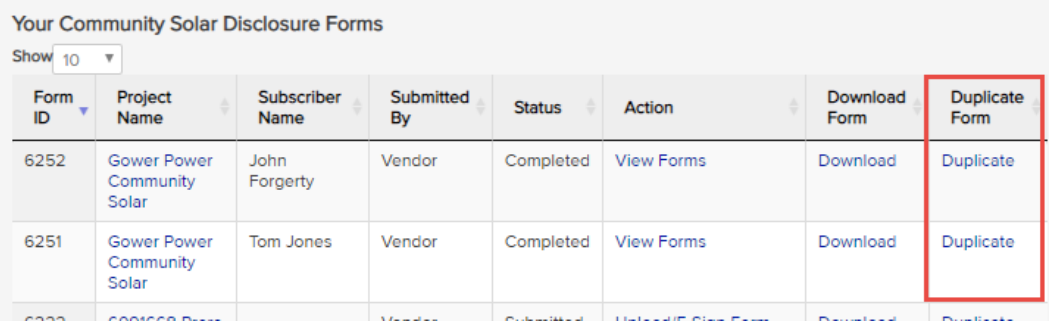

### Disclosure Forms Can be Created by Either

- 1. Uploading a CSV
- 2. Completing the Disclosure Form Registration Screen
- 3. Duplicating an existing Disclosure Form

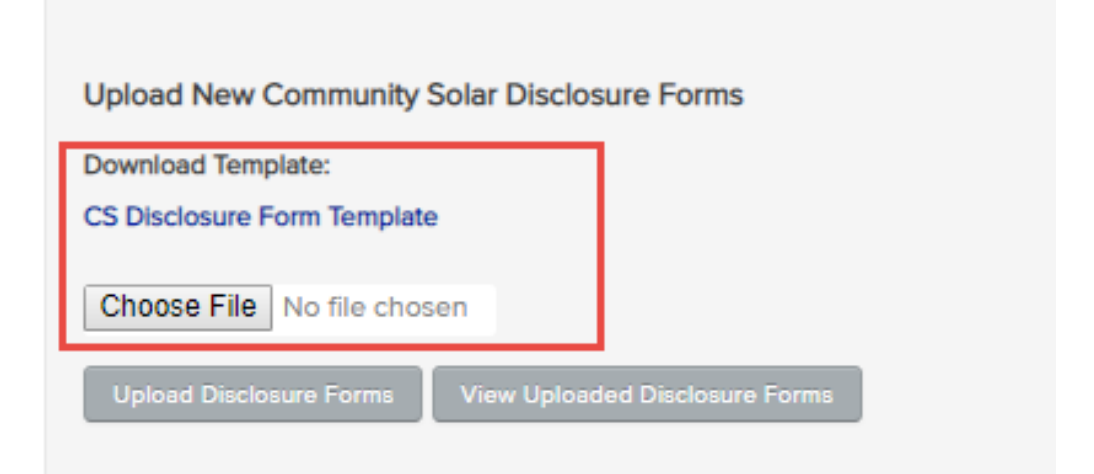

### **CSV File Upload**

• To Submit a Disclosure via CSV, Download the Template from the Vendor Dashboard #7

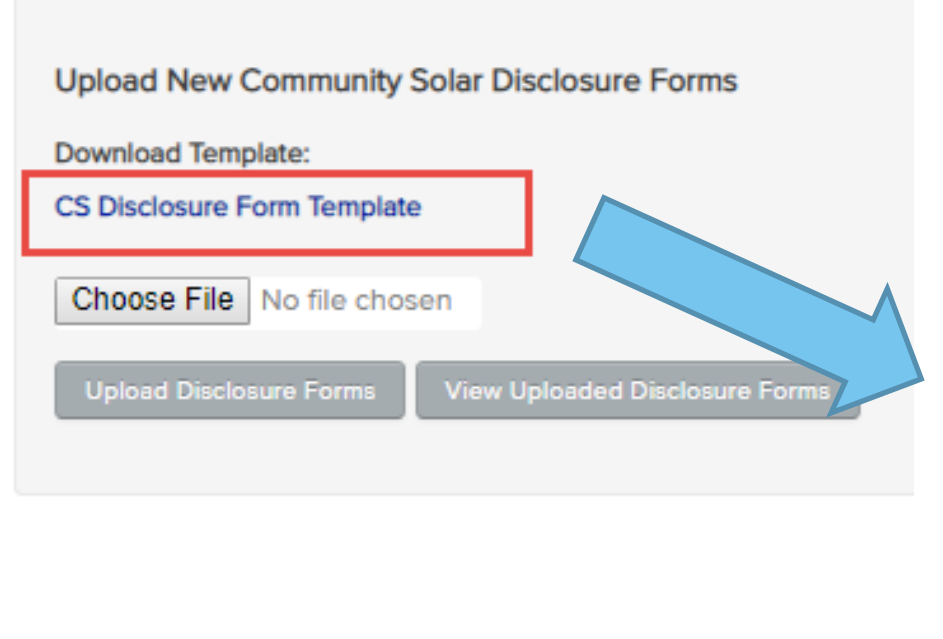

- The Data Can be Entered into the [Forms] Tab
- The [Instructions] Tab Provides Instructions for Completing the Form

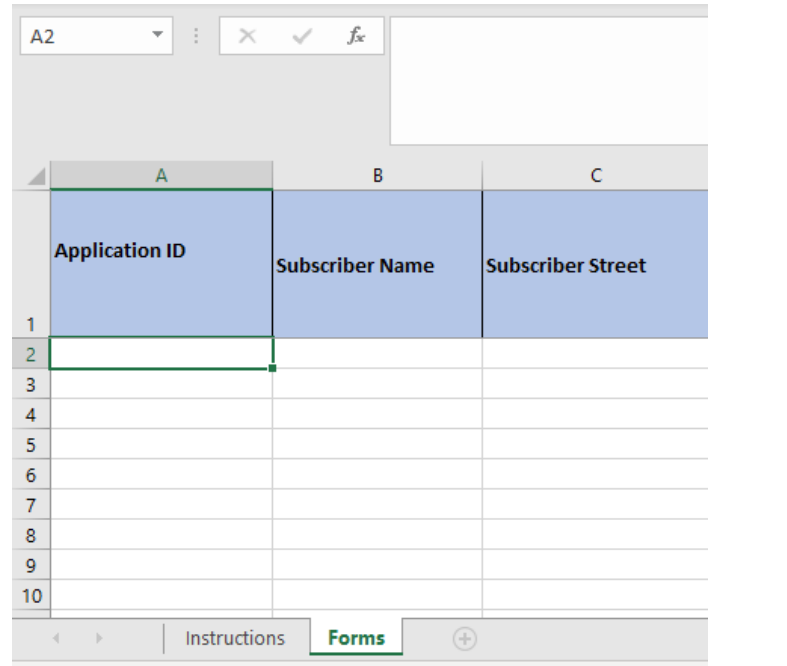

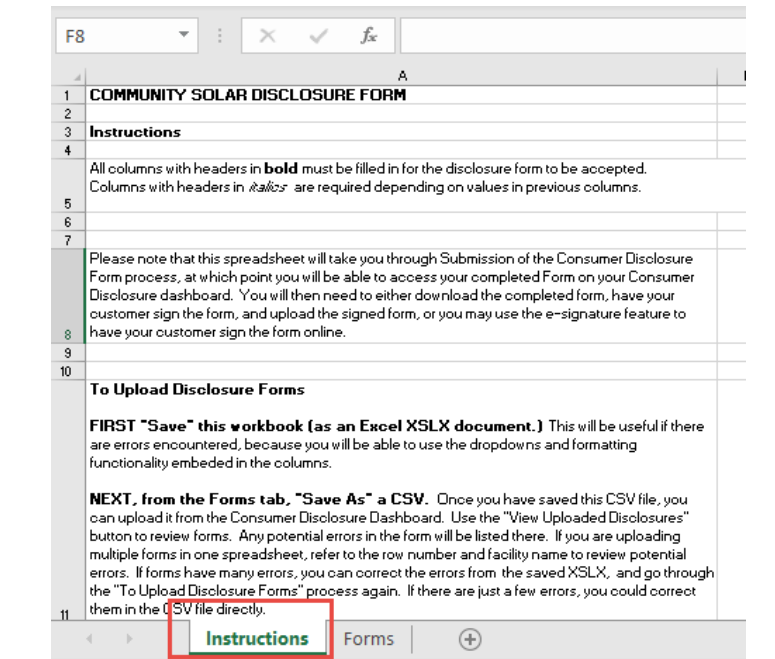

### **CSV File Upload**

- Upload the Completed CSV using the [Choose File] in the Vendor Dashboard #7
- Select the [Upload Disclosure Forms] Button

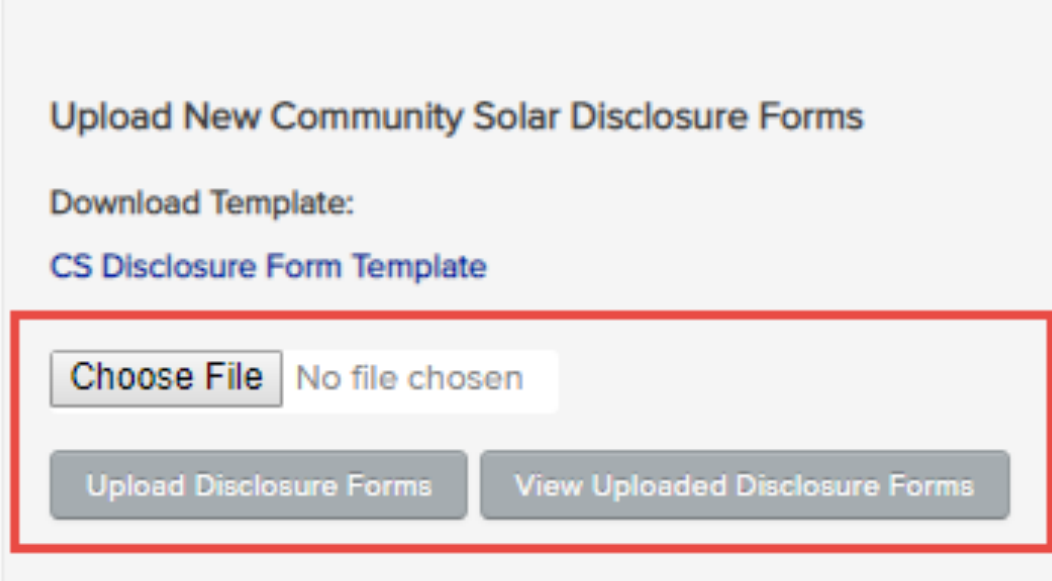

### **Disclosure Form Registration Screen**

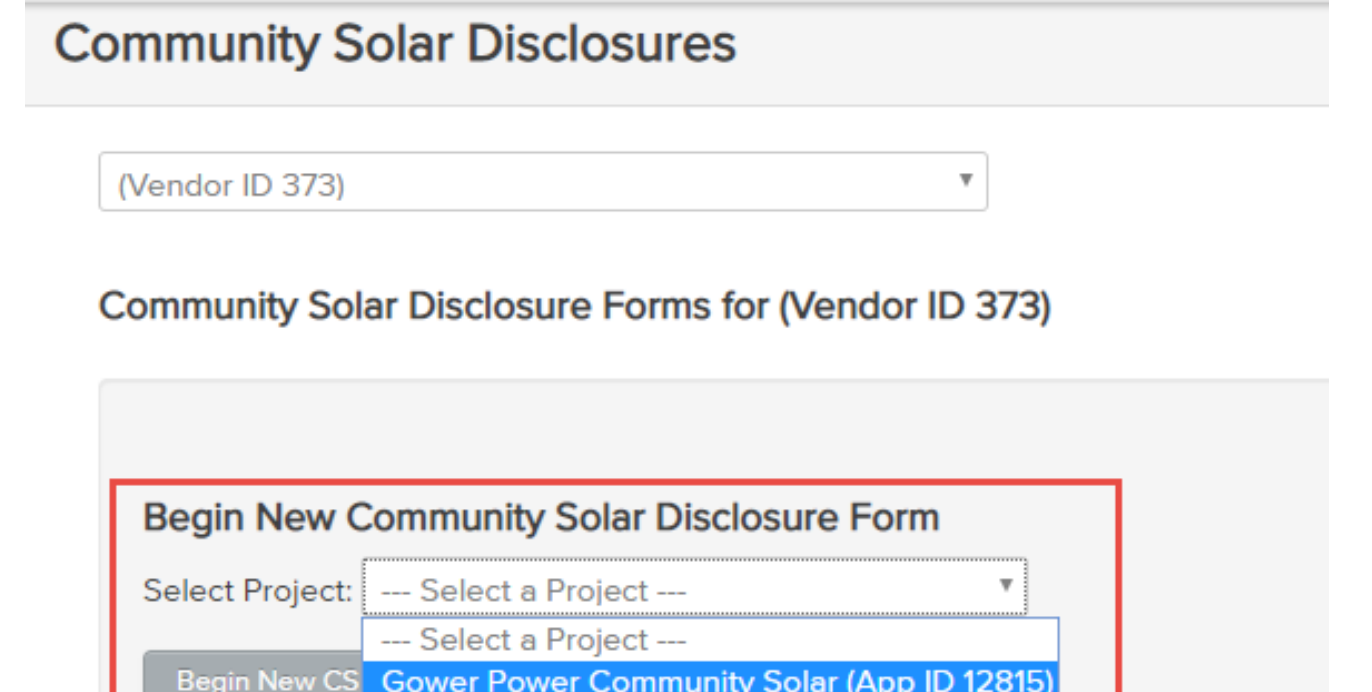

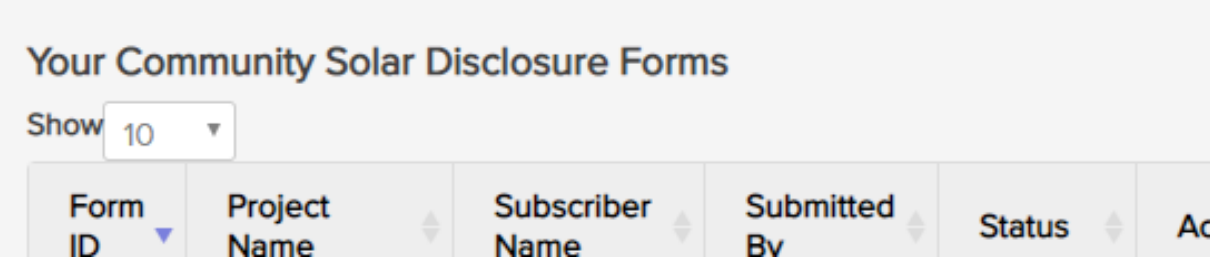

- Select the Project from the Begin New Community Solar Disclosure Form Dropdown
- Select [Begin New CS Disclosure] Button

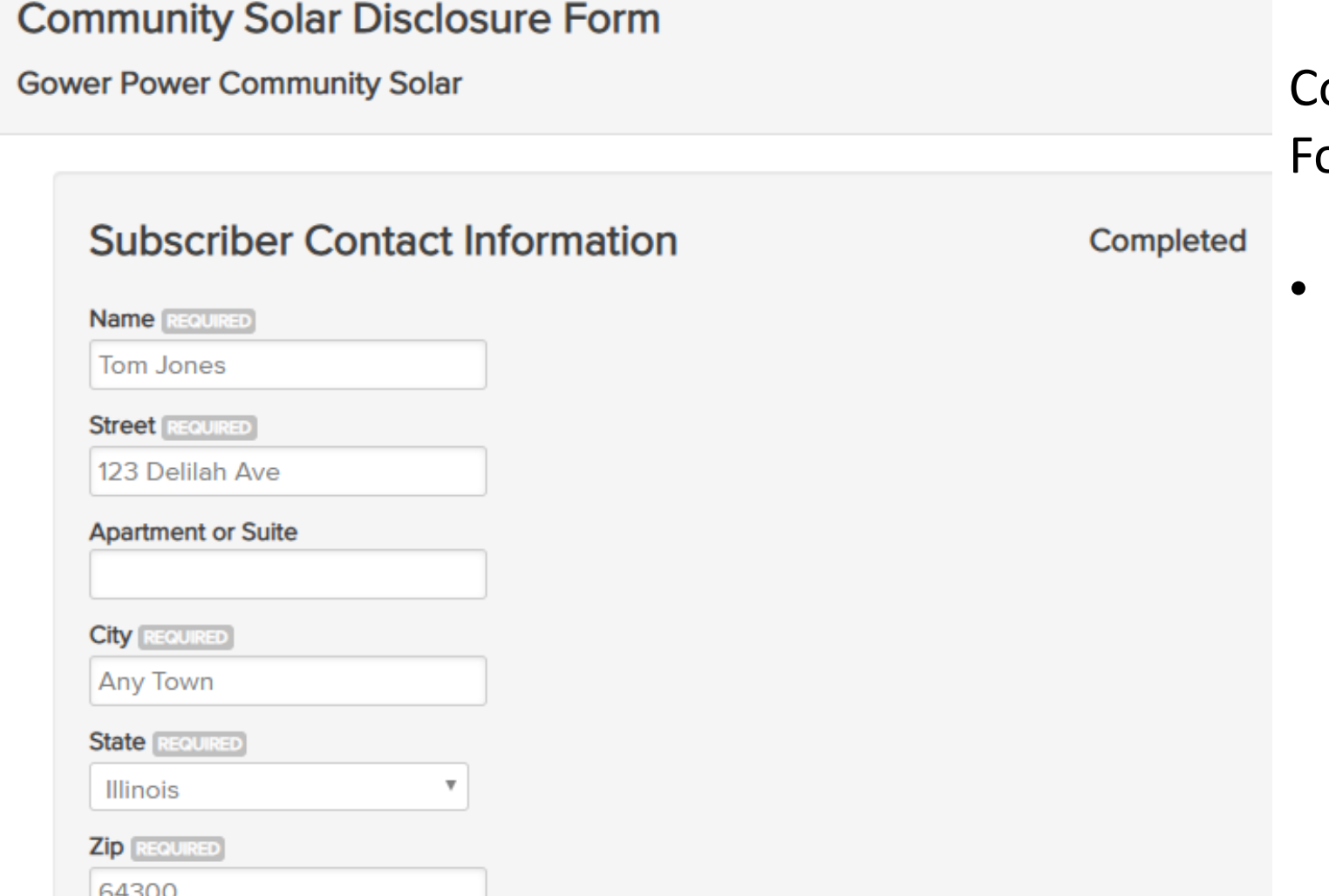

omplete All Sections of the Disclosure orm

- Subscriber Contact Information
	- Name
	- Address
	- Phone Number
	- Email

### **Community Solar Provider Contact Information**

Completed

Use Approved Vendor Contact Information »

**Legal Name Becurers** 

Gower Power

Name Used for Marketing (if different)

**Street REQUIRED** 

445 Any Street

**Apartment or Suite** 

**City REQUIRED** 

Any Town

State Recurrent

Illinois

**Zip** REQUIRED

60169

Enter five digit zip code (12345) or five digit code with four digit extension (12345-6789)

 $\overline{\mathbf{v}}$ 

**Phone REQUIRED** 

Enter 123-123-1234 with no extensions allowed

**Email REQUIRED** 

Bryan.gower@inclimesolutions.c

Save and Continue

- Community Solar Provider Contact Information
	- Name
	- Address
	- Phone Number
	- Email

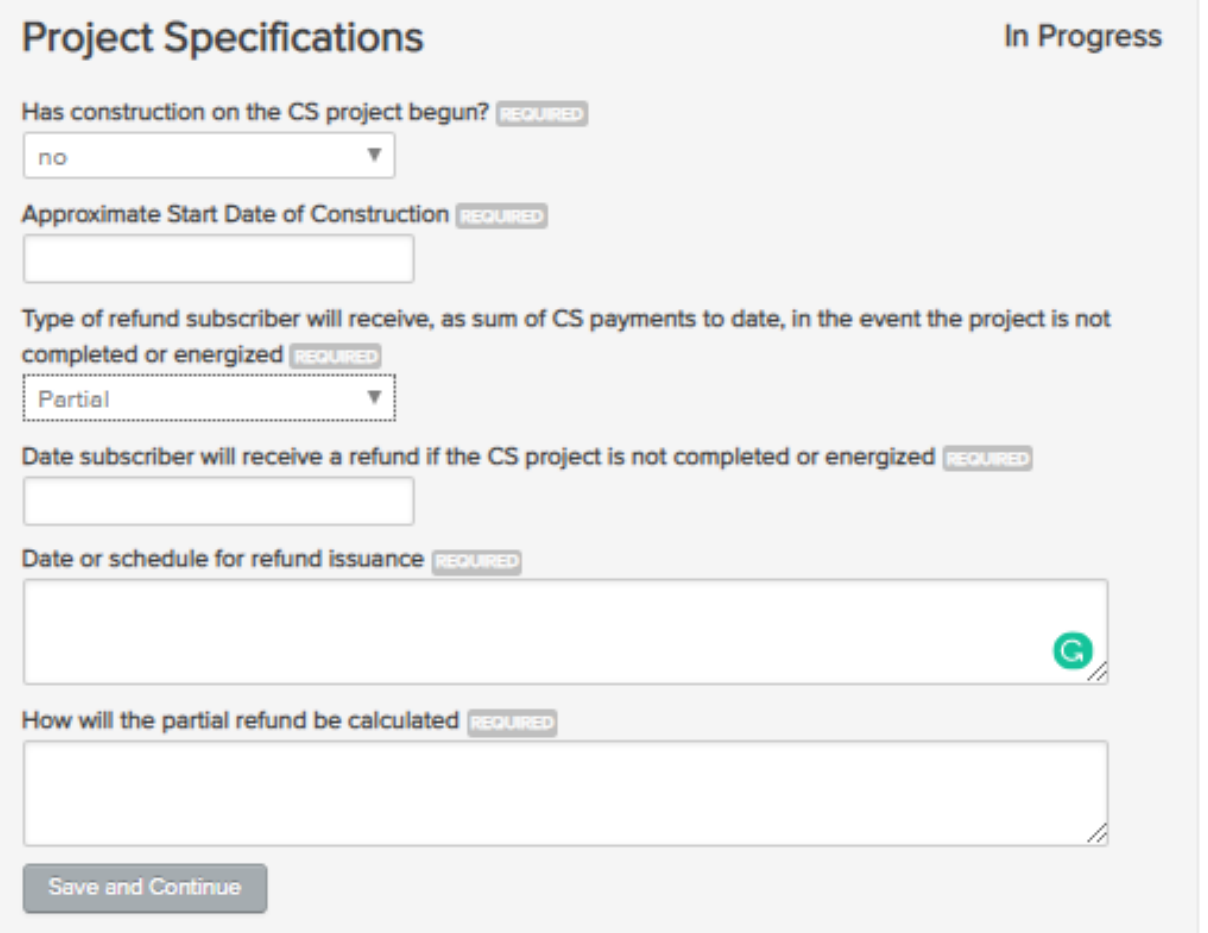

- Project Specifications
	- Expected Date of Energization
	- Construction Date
	- Refund Provisions

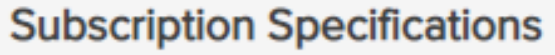

**In Progress** 

**Subscription Size (kW AC)** RECURED

Estimated gross annual electricity production in kilowatt-hours (kWh) from the subscription in the first year Required

Will the CS provider quarantee you a minimum level of electricity production from the project? Electricity

-- Specify One --

Save and Continue

Term of Subscription (duration for which subscriber will receive bill credits) RECURED

Years and **Months** 

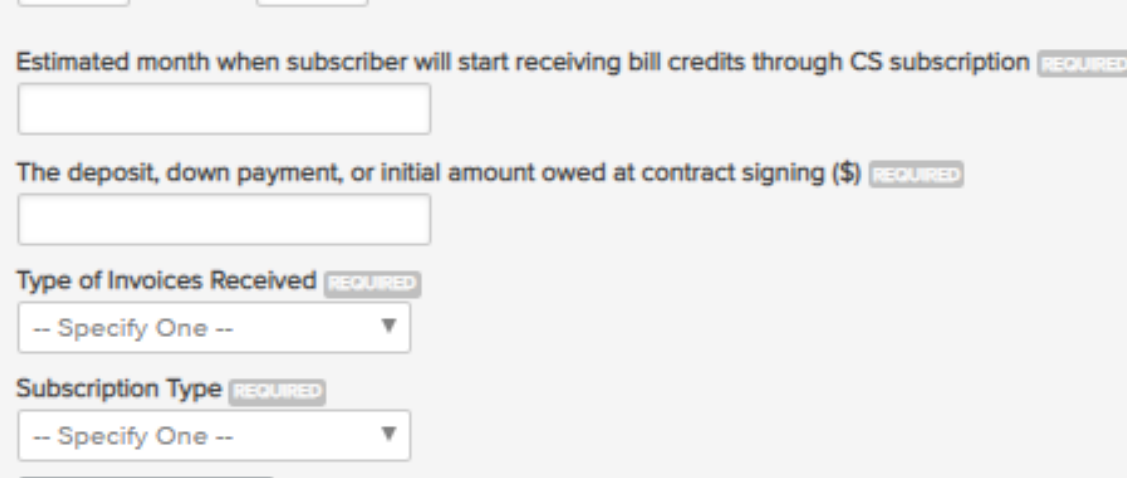

- Subscription Specifications
	- Subscription and Production Estimates
	- Minimum Electricity and Bill Credit Guarantees
	- Deposit Owned at Signing
	- Subscription Terms

### Subscription Payment Structure (1 of 2) In Progress Total upfront payment (\$) REQUIRED Time total upfront payment is due records • Subscription Payment Structure (1 of 2) • Upfront Payment Total For example, 30 days after interconnection If the subscriber relocates outside their electric utility service territory or are otherwise unable to take • Due Date for Payment advantage of their full subscription, are they able to recoup any of the subscription cost? [ECOURED yes • Relocation Provisions The amount they will be able to recoup will be (\$) OR will be calculated as follows: REQUIRED **Save and Continue**

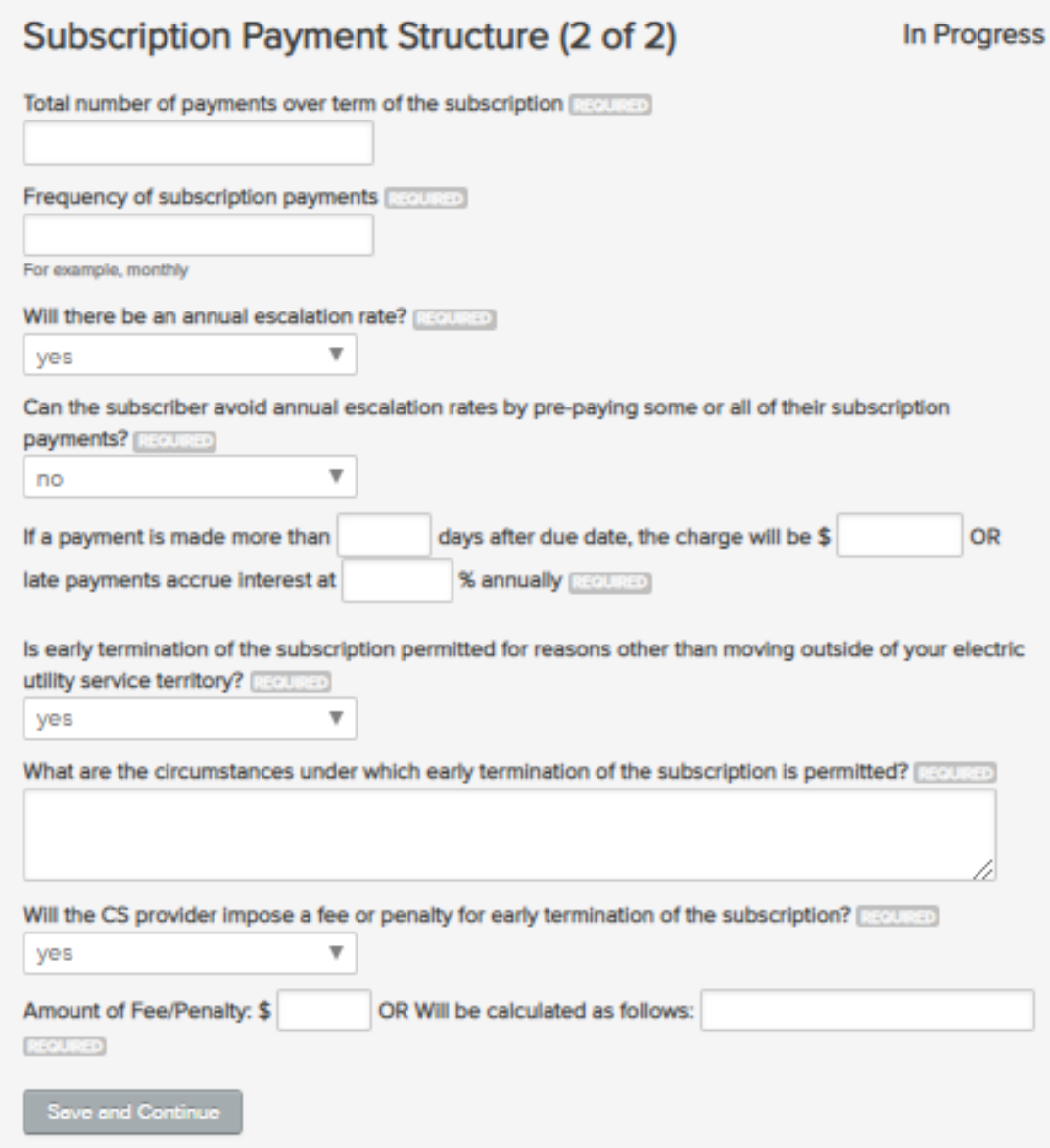

- Subscription Payment Structure (2 of 2)
	- Payment Quantity and Frequency
	- Escalation Rates
	- Late Payment Provisions
	- Early Termination Provisions

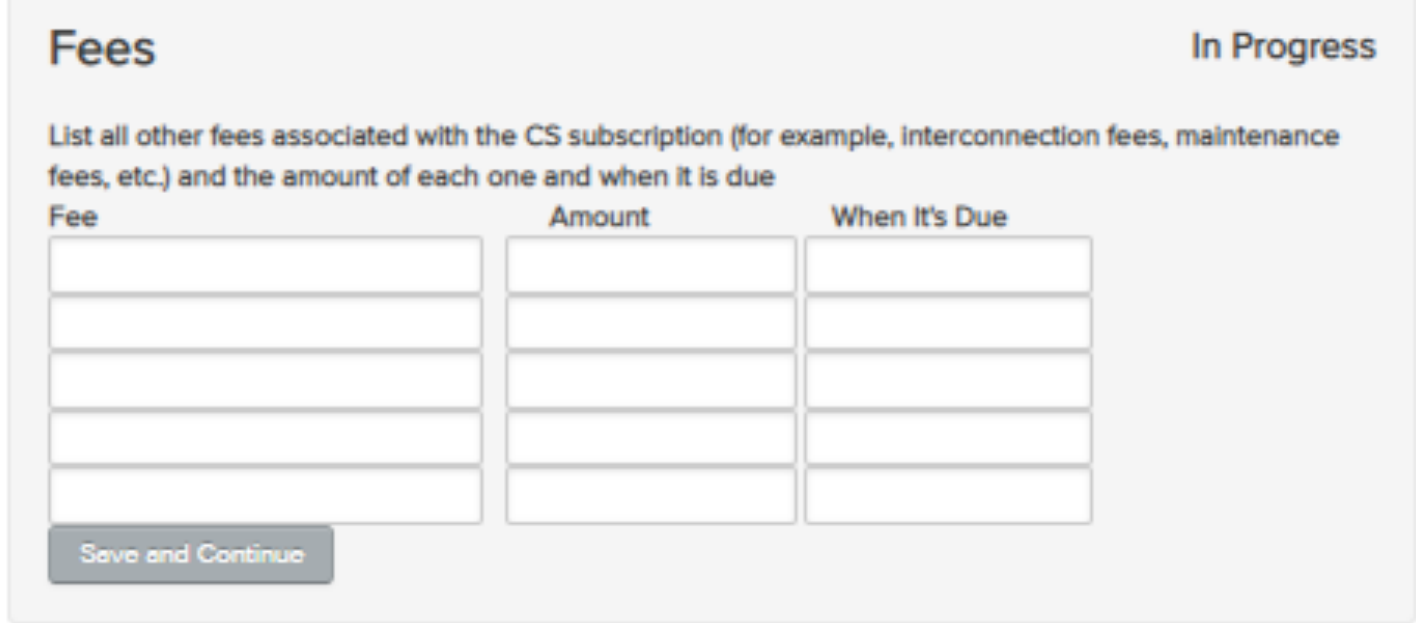

- Fees
	- List All Fees associated with the CS Subscription
		- Interconnection Fees
		- Maintenance Fees

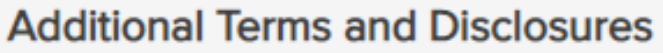

In Progress

Does the subscription require the subscriber to receive service from a specific Alternative Retail Electric **Supplier BECLISED** 

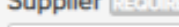

yes

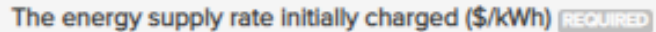

 $\overline{\mathbf{v}}$ 

 $\overline{\mathbf{v}}$ 

 $\overline{\mathbf{v}}$ 

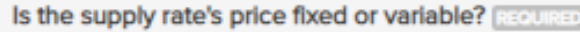

-- Specify One --

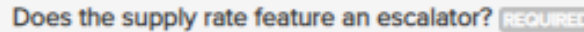

yes

Supply rate escalator (%) RECURED

The method and formula that will be used to determine the energy supply rate over the full term of the **CS subscription REQURED** 

Additional Details or Explanatory Information

Nothing listed shall alter, amend, repeal, or supersede the disclosure requirements contained in this form.

**Save and Continue** 

- Additional Terms and Disclosures
	- Alternative Retail Electric Supplier Subscription
	- Energy Supply Rates

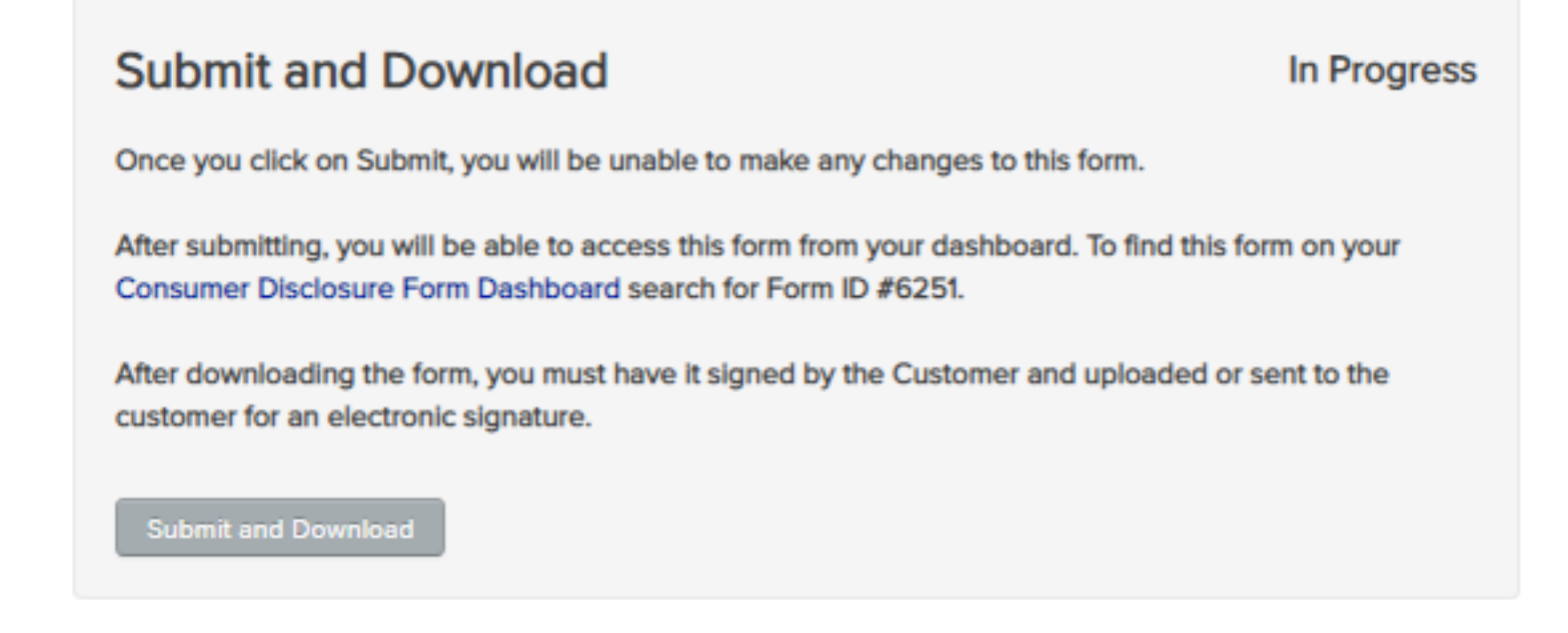

- Submit and Download
	- Once You select [Submit], You Will Be Unable to Make Changes to the Form
	- After Submitting, You Will Access the Form from the Dashboard

The Disclosure Form Must be Signed by the Subscriber by Either:

- 1. Downloading the Form for Wet Signature and Upload it Manually
- 2. Email the Subscriber a PDF Copy for their E-Signature

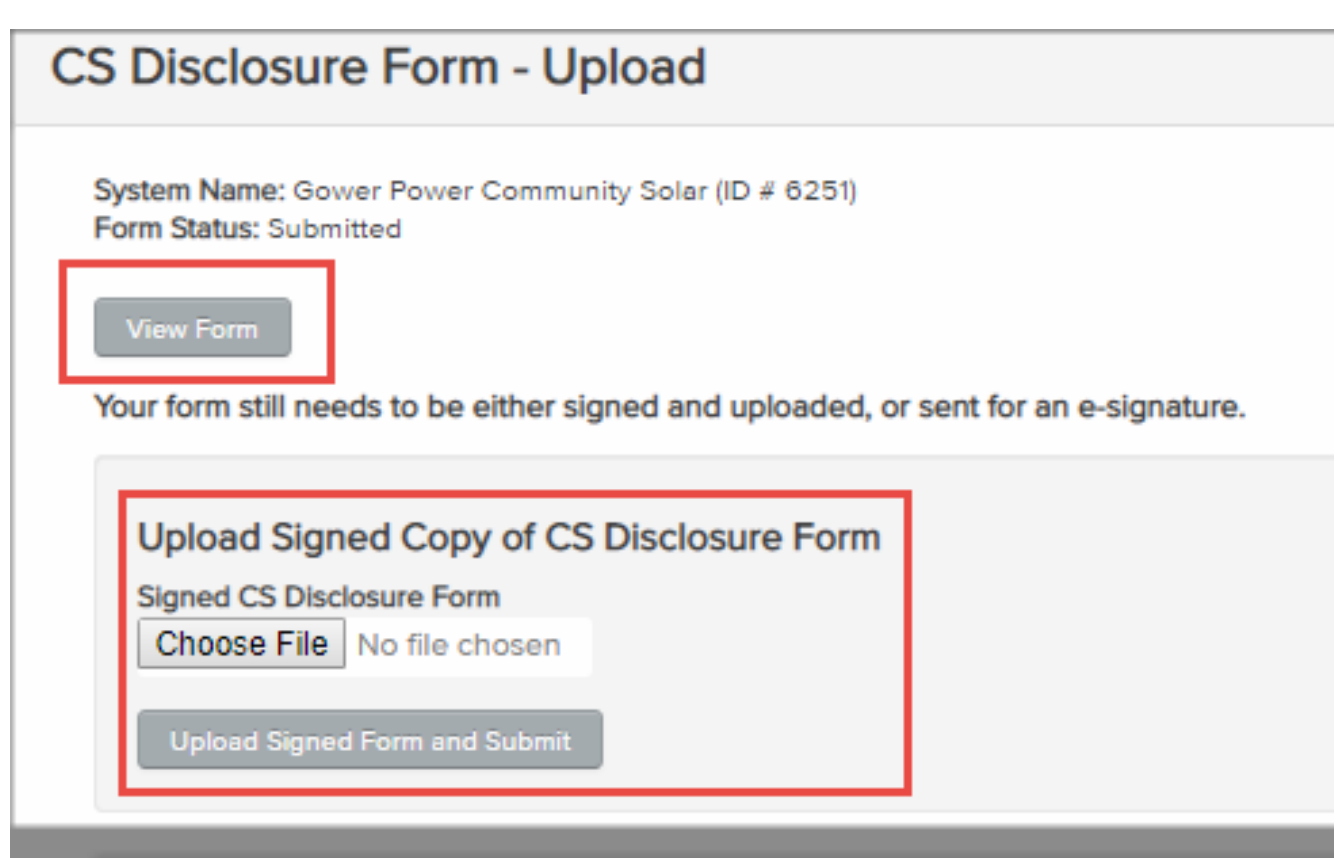

### 1) To Manually Upload Signed Forms

- Download the Disclosure Form and Send it to the Subscriber for their Wet Signature
- Scan the Signed Form
- Upload the Signed Form Using the [Choose File] Dropdown Provided

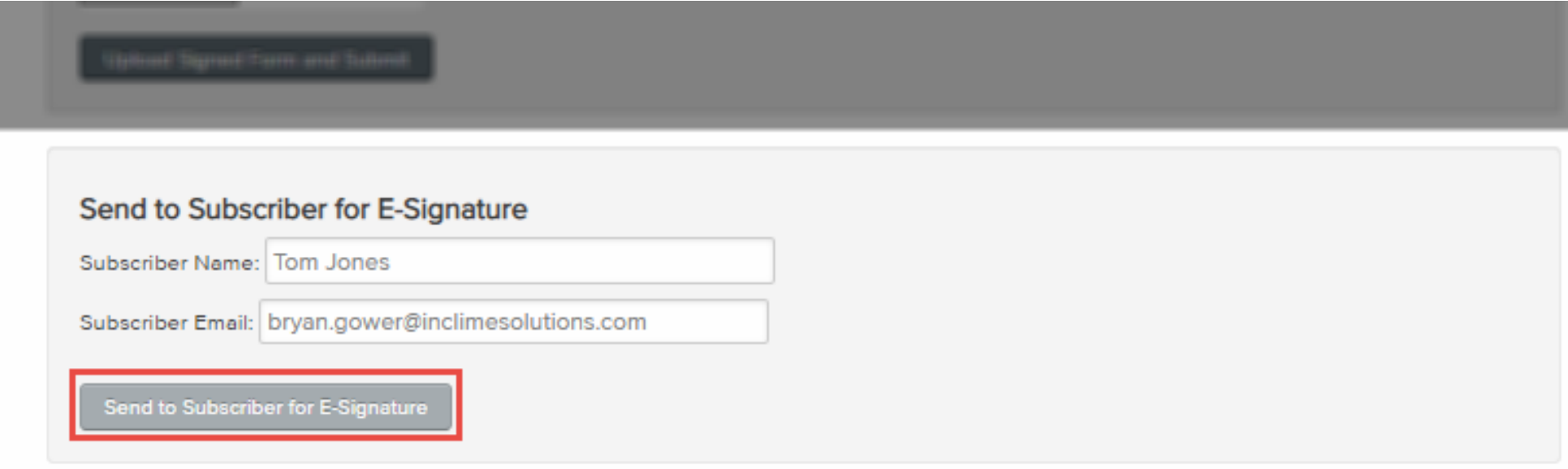

2) Email the Subscriber a PDF Copy for their E-Signature

- Verify Subscriber Name and Email
- Select [Send to Subscriber for E-Signature]

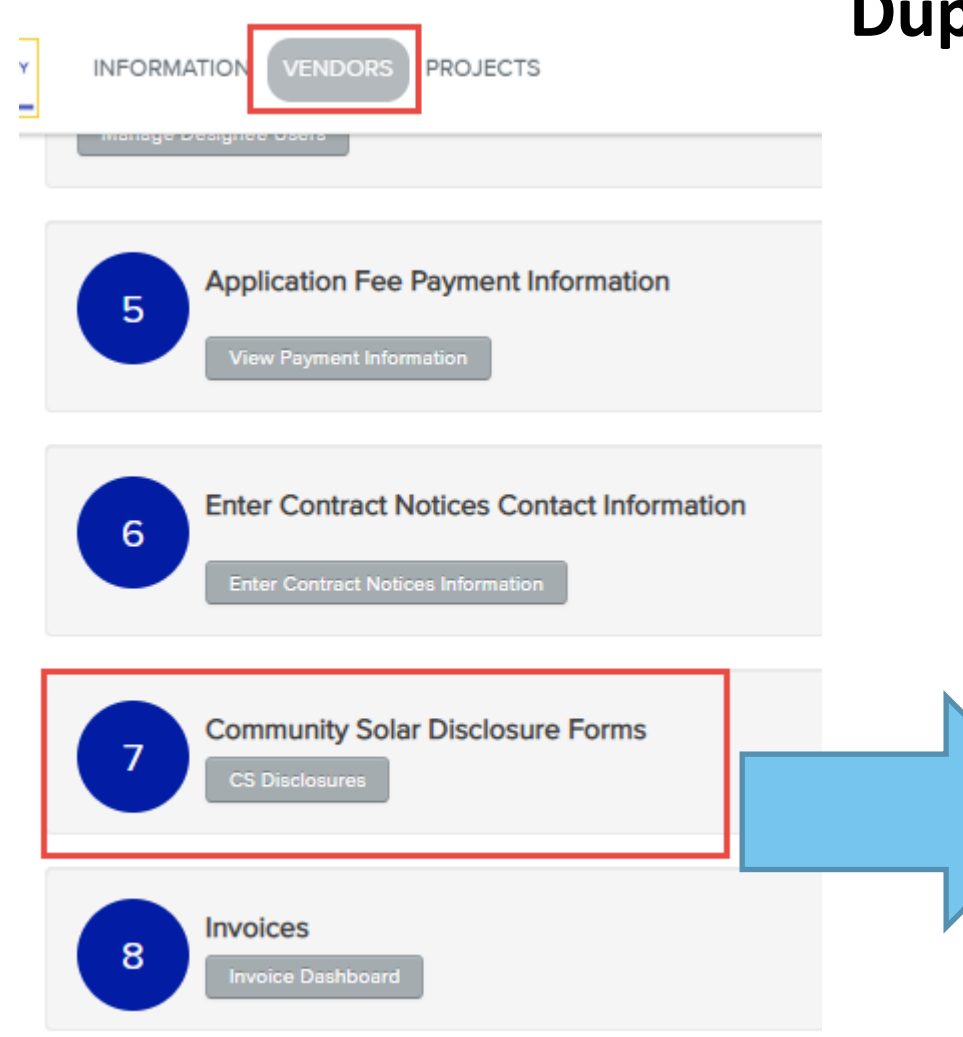

### **Duplicate Existing Disclosure Form**

• Duplicate Community Solar Disclosure Forms from the Vendor Dashboard #7

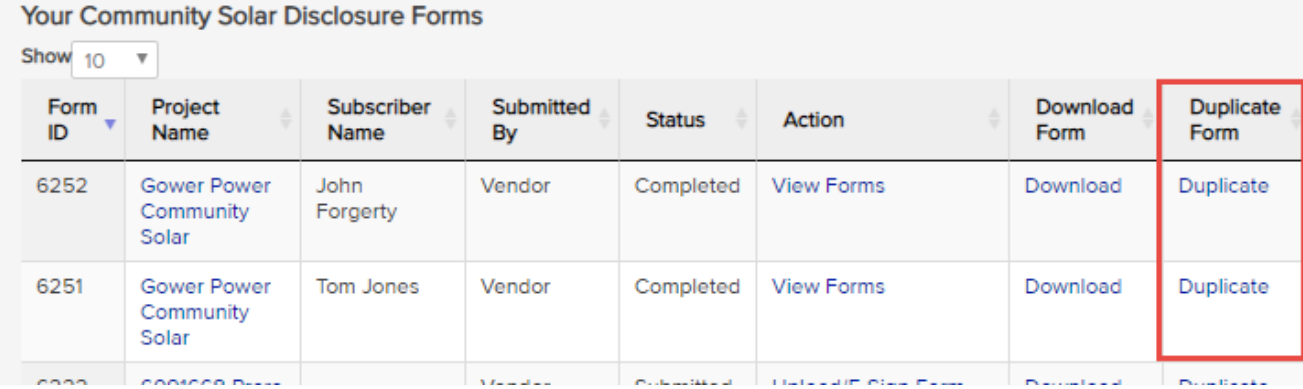

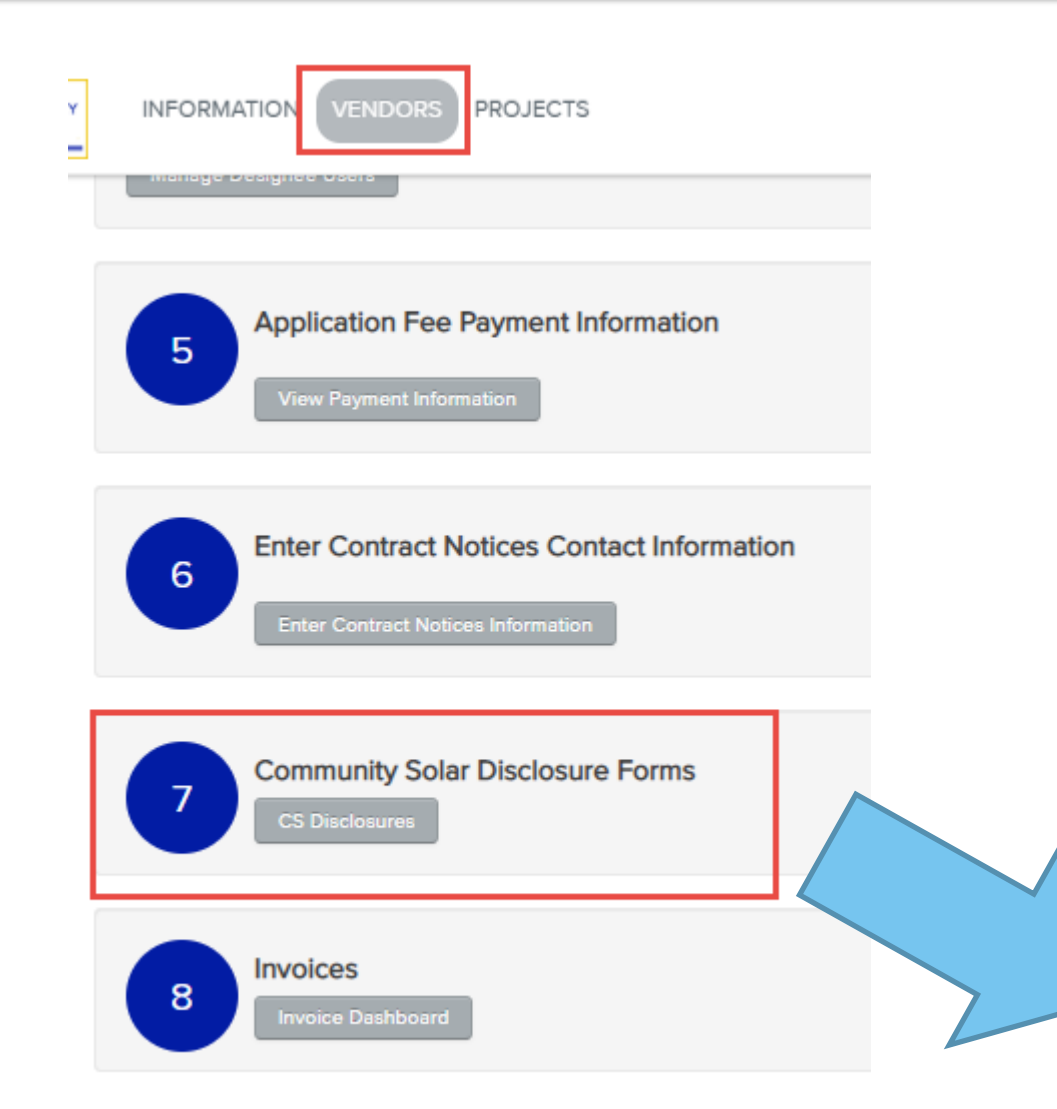

### Submitted Disclosure Forms

• Verify Submitted Community Solar Disclosure Forms from the Vendor Dashboard #7

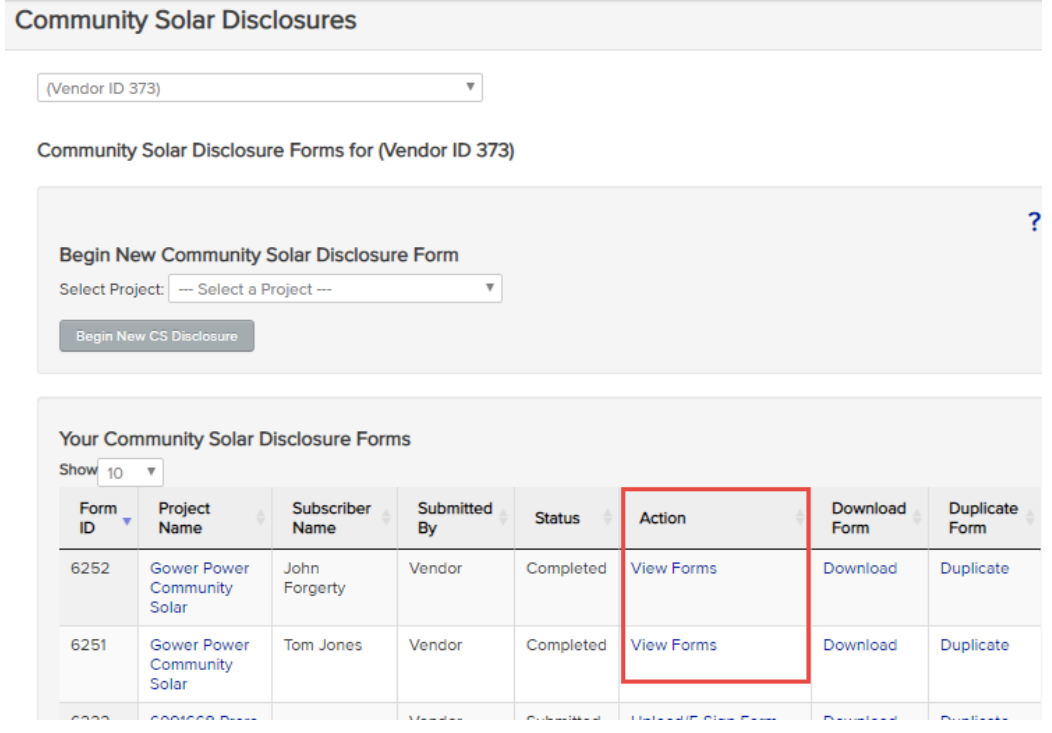

# Conclusion – Community Solar Part II Application

## **Conclusion - CS Part II Application**

- Once the Community Solar Project has been Energized, the Approved Vendor Can Complete the Application by Submitting the Part II Application
- To Submit the Part II Community Solar Application, Select [Continue] from the Part II Status Column in the [Projects] Dashboard

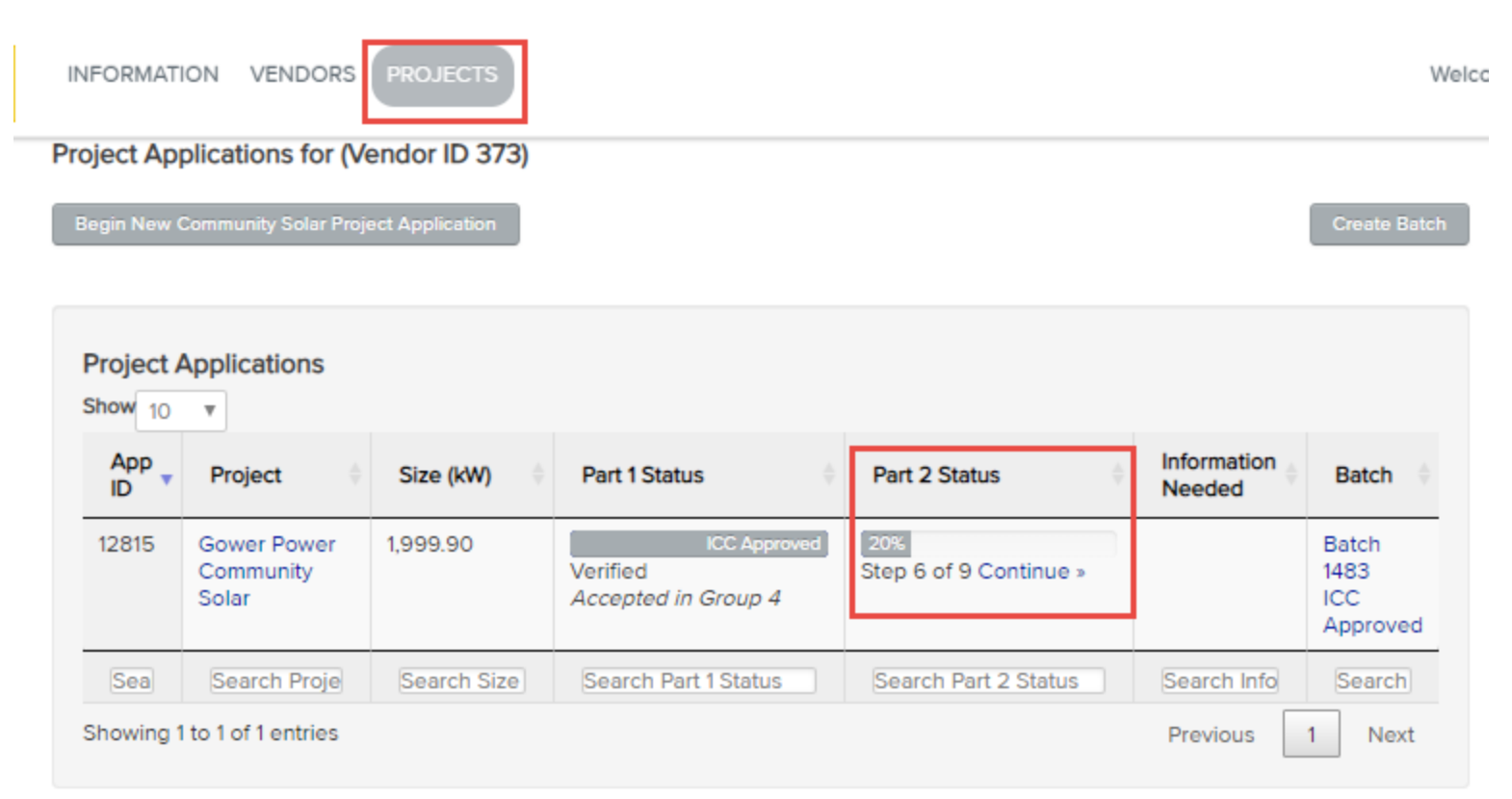

## **Conclusion - CS Part II Application**

### Project ~ Gower Power **Community Solar**

Step 7 Step 8

Step 9

Does your system still match the array information submitted in Part 1? RECURE

-- Specify One --

### System Details and Performance

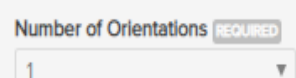

For systems with multiple orientations, enter number of orientations

### Details for Orientation #1

Module Power Rating #1 (Watts) |

350.00

DC Watts at STC

#### **Number of Modules #1 REQUIRED**

5714

**System Tilt #1 REQURED** 

30

Tilt angle of array, typically 0-90 degrees

System Azimuth #1 REGIUSED

### Step 6

### **Number of Orientations**

A system has multiple orientations if unique subsets of modules have different tilt angles, azimuth angles, or module power ratings. **Module Power Rating** This is the size in watts of each solar py module in the array Number of Modules

This is the total number of modules in the array **System Tilt** 

If you have single or dual axis tracking, please enter the average tilt of your system. **System Azimuth** 

If you have single or dual axis tracking, please enter the average azimuth of your system.

#### **Total Array Capacity**

This is automatically calculated by multiplying the number of modules by the module power rating for each orientation.

### **Contact Us**

Tel (877) 783-1820 Email admin@illinoisabp.com Complete All 4 Steps of the Part II Application

- Step 6 System Details and Performance
- Step 7 Interconnection and Community Solar Details
- Step 8 System Details
- Step 9 Required Documents

The Illinois ABP Administrator will Review and Verify the Part II Application

**Adjustable Block Program Administrator**

*illinoisabp.com/contact/*

*admin@illinoisabp.com (877) 783-1820*